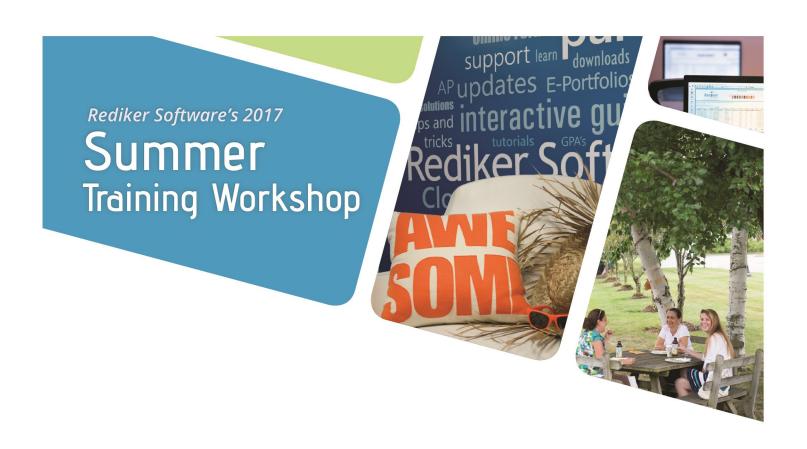

# **TeachersPlus**

# For Beginners

Monday, July 17, 2017

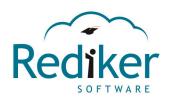

By the end of this session on TeacherPlus, you will have learned the following:

- → Understand the TeacherPlus Manager Settings
- General settings to include marking periods & permissions set for teachers
- Grading, column/category settings, grade scales, semester/final averages
- Scores symbols
- How skills are set up
- Viewing teacher gradebooks
- ◆ Logs
- Reports available to manager
- → Teacher Gradebooks
- Settings, Preferences, Views, Templates for teachers
- How to take & submit attendance
- Scores, Annotations, Category/Column weighting, dropping scores
- Adding columns, Public or Private
- Batch Entry
- Student Information
- Comment, Narratives
- Submitting Grades
- Reports available to teachers

### **General Settings**

### **Change Marking Period Start Dates**

TeacherPlus Gradebook displays the current marking period to teachers, depending upon the date each period has been set to in the TeacherPlus Management Site. When teachers are not in the current marking period, TeacherPlus Gradebook displays a red warning, notifying them of what the present marking period is.

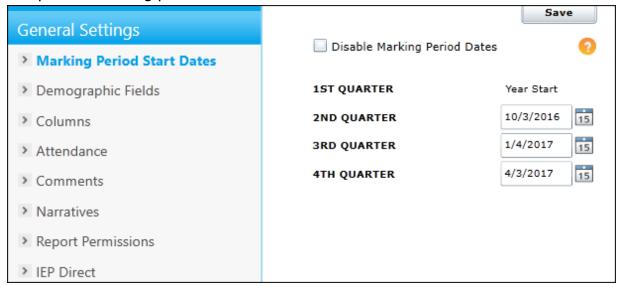

- Click **General** on the left menu, and then click **Marking Period Start Dates**.
- Click the calendar icon beside a marking period to browse the calendar,
- Repeat step 2 to set the start date of another marking period.

|    |        |     | you | wish | to | disable | marking | period | dates, | select th | ne <b>D</b> i | isable | Marking | Period | <b>Dates</b> |
|----|--------|-----|-----|------|----|---------|---------|--------|--------|-----------|---------------|--------|---------|--------|--------------|
| cl | heck b | OX. |     |      |    |         |         |        |        |           |               |        |         |        |              |
|    |        |     |     |      |    |         |         |        |        |           |               |        |         |        |              |

| •Click <b>Save</b> . |  |  |  |
|----------------------|--|--|--|
|                      |  |  |  |
|                      |  |  |  |
|                      |  |  |  |
|                      |  |  |  |
|                      |  |  |  |
|                      |  |  |  |
|                      |  |  |  |
|                      |  |  |  |

### **General Settings**

### **Set Demographic Fields**

Demographic fields are imported from AdminPlus. From the TeacherPlus Management Site, you can choose which student demographic fields teachers are able to view in their gradebooks.

### **Select Demographic Fields**

- 1. Click General Settings on the left menu, and then click Demographic Fields.
- 2. In the Available Fields column, hold down the Control key while clicking each demographic field you want displayed.
- 3. Click to transfer the selected fields to the Selected Fields column. Alternatively, click to transfer all available demographic fields.
- 4. To remove a demographic field from the Selected Fields column, click the field, and then click . Alternatively, click to clear all transferred fields.

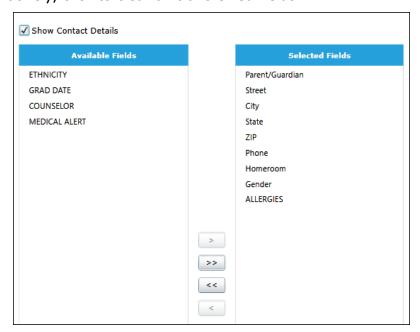

### **General Settings**

### **Columns**

Default column settings determine the shared status (public or private) of new assignment Score columns as well as if the columns count in averages. Upon configuring these default settings, you can choose whether or not teachers can change them. If your school uses PlusPortals, the default shared settings affect how immediately assignment scores are shared with students and

parents on Portals.

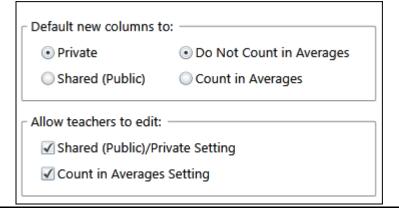

### **Attendance**

All AdminPlus attendance codes are imported into the TeacherPlus Management Site. From the Management Site, you can select which codes are available to teachers in their gradebooks. In addition, you can set which day the Weekly Attendance View chart begins with.

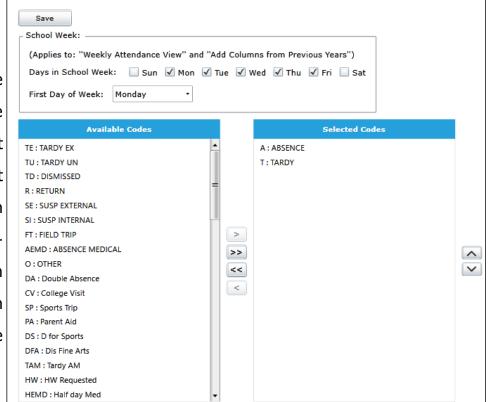

### **General Settings**

### **Comments**

| * Select comment columns available for teacher                                                                                                    | S. |
|----------------------------------------------------------------------------------------------------|----|
| 1ST QUARTER  ✓ EFFORT  ✓ CITIZENSHIP                                                                                                    |    |
| 2ND QUARTER  ✓ EFFORT  ✓ CITIZENSHIP  3RD QUARTER  ✓ EFFORT  ✓ CITIZENSHIP  4TH QUARTER  ✓ EFFORT                                                                                                    |    |
| ✓ CITIZENSHIP  Narratives                                                                                                    |    |
| <ul> <li>□ Allow teachers to share narratives (make the</li> <li>☑ Allow teachers to enter marking period narra</li> <li>☑ Limit Narrative Length.</li> <li>Narratives character limit 1000</li> </ul> |    |
| Report Permissions                                                                                                    |    |
| When generating a student                                                                                                    |    |
| progress report, it's possible for a ——                                                                                                    |    |
| teacher to generate a combined                                                                                                    |    |
| report that includes all of the                                                                                                    |    |
| student's courses and sections,                                                                                                    |    |
| even those not taught by the                                                                                                    |    |
| teacher generating the report.                                                                                                    |    |
| This feature is enabled here.                                                                                                    |    |

### Grading

### **Column/Category Settings**

You can create new assignment categories or change the default ones as well as change their weight values. Category weights are based on ratios, and percentage values are automatically adjusted based on the values entered. You can choose to allow teachers to add their own categories, convert all scores to percentages, weight their own columns, and/or edit the default category weights you've set for them.

| ● No (Recommended)  ● Yes  ■ Allow teachers to change this setting  ● Weight Columns?  ● No (Recommended)  ● Yes  ■ Allow teachers to change this setting  ■ Category Weight Settings  ■ Allow teachers to add their own categories  ■ Allow teachers to edit default weights  ■ Add Category  ■ Category  ■ Category  ■ Weight Weight V Percentage Color  ■ Quiz  ■ 30.00 30.00%  ■ ★ ★ ★ ★ ★ ★ ★ ★ ★ ★ ★ ★ ★ ★ ★ ★ ★ ★ | Convert Scores to a percentage      | before c | alculat                 | ing Marking Pe             | eriod Av | erage | s? ງ |
|----------------------------------------------------------------------------------------------------|-------------------------------------|----------|-------------------------|----------------------------|----------|-------|------|
| Allow teachers to change this setting  Weight Columns?  No (Recommended)  Yes  Allow teachers to change this setting  Category Weight Settings  Weight categories  Allow teachers to add their own categories  Allow teachers to edit default weights  Add Category  Category  Weight Y Percentage Color  Quiz  30.00  30.00%  Homework  Test  35.00  35.00%  X  X                                                       | No (Recommended)                    |          |                         |                            |          |       |      |
| Weight Columns?  No (Recommended)  Yes  Allow teachers to change this setting  Category Weight Settings  Weight categories Allow teachers to add their own categories Allow teachers to edit default weights  Add Category  Category  Weight  Percentage Color  Quiz  30.00 30.00%  Homework 25.00 25.00%  Test  35.00 35.00%                                                                                            |                                     |          |                         |                            |          |       |      |
| No (Recommended)  Yes  Allow teachers to change this setting  Category Weight Settings  Weight categories  Allow teachers to add their own categories  Allow teachers to edit default weights  Add Category  Category  Veight  Percentage  Color  Quiz  30.00  30.00%  Homework  25.00  25.00%  X  Test  35.00  35.00%                                                                                                   | Allow teachers to change this setti | ng       |                         |                            |          |       |      |
| No (Recommended)  Yes  Allow teachers to change this setting  Category Weight Settings  Weight categories  Allow teachers to add their own categories  Allow teachers to edit default weights  Add Category  Category  Veight  Percentage  Color  Quiz  30.00  30.00%  Homework  25.00  25.00%  X  Test  35.00  35.00%  X  X                                                                                             |                                     |          |                         |                            |          |       |      |
| Allow teachers to change this setting  Category Weight Settings  ✓ Weight categories ✓ Allow teachers to add their own categories ✓ Allow teachers to edit default weights  Add Category  Category  Veight Vercentage Color  Quiz 30.00 30.00% ✓ ✓ Homework 25.00 25.00% ✓ ✓ Test 35.00 35.00% ✓ ✓ ✓ ✓ ✓ ✓ ✓ ✓ ✓ ✓ ✓ ✓ ✓ ✓ ✓ ✓ ✓ ✓                                                                                       | Weight Columns?                     |          |                         |                            |          |       |      |
| Allow teachers to change this setting  Category Weight Settings  Weight categories Allow teachers to add their own categories Allow teachers to edit default weights  Add Category  Category  Weight  Percentage  Color  Quiz  30.00 30.00%  W  Homework 25.00 25.00%  Test  35.00 35.00%                                                                                                    | No (Recommended)                    |          |                         |                            |          |       |      |
| Category Weight Settings  Weight categories Allow teachers to add their own categories Allow teachers to edit default weights  Add Category  Category  Weight Percentage Color  Quiz 30.00 30.00%  Homework 25.00 25.00%  Test 35.00 35.00%                                                                                                    | ◯ Yes                               |          |                         |                            |          |       |      |
| Weight categories  ✓ Allow teachers to add their own categories ✓ Allow teachers to edit default weights  Add Category  Category  V Weight V Percentage Color  Quiz 30.00 30.00% ✓ ✓ Homework 25.00 25.00% ✓ ✓ Test 35.00 35.00% ✓ ✓ ✓ ✓ ✓ ✓ ✓ ✓ ✓ ✓ ✓ ✓ ✓ ✓ ✓ ✓ ✓ ✓                                                                                                    | Allow teachers to change this setti | ng       |                         |                            |          |       |      |
| Weight categories  ✓ Allow teachers to add their own categories ✓ Allow teachers to edit default weights  Add Category  Category  V Weight V Percentage Color  Quiz 30.00 30.00% ✓ ✓ Homework 25.00 25.00% ✓ ✓ Test 35.00 35.00% ✓ ✓ ✓ ✓ ✓ ✓ ✓ ✓ ✓ ✓ ✓ ✓ ✓ ✓ ✓ ✓ ✓ ✓                                                                                                    | Category Weight Settings ——         |          |                         |                            |          |       |      |
| Allow teachers to add their own categories  Allow teachers to edit default weights  Add Category  Category  V Weight V Percentage Color  Quiz  30.00 30.00%  Homework 25.00 25.00%  Test  35.00 35.00%                                                                                                    | ✓ Weight categories                 |          |                         |                            |          |       |      |
| Add Category   Weight   Percentage   Color                                                                                                    |                                     | tegories |                         |                            |          |       |      |
| Category         V Weight         V Percentage         Color           Quiz         30.00         30.00%         X           Homework         25.00         25.00%         X           Test         35.00         35.00%         X                                                                                                    | Allow teachers to edit default weig | hts      |                         |                            |          |       |      |
| Category         V Weight         V Percentage         Color           Quiz         30.00         30.00%         X           Homework         25.00         25.00%         X           Test         35.00         35.00%         X                                                                                                    |                                     |          |                         |                            |          |       |      |
| Quiz       30.00       30.00%       X         Homework       25.00       25.00%       X         Test       35.00       35.00%       X                                                                                                    | <br>Add Category                    |          |                         |                            |          |       |      |
| Homework 25.00 25.00% 💉 🗙 Test 35.00 35.00%                                                                                                    |                                     |          | -                       |                            | - 1      |       |      |
| Test 35.00 35.00%                                                                                                    | Category                            | Weight   | ч                       | Percentage                 | Color    |       |      |
|                                                                                                    |                                     | Weight   |                         |                            | _        |       | ×    |
| Daily Participation 10.00 10.00%                                                                                                    | Quiz<br>Homework                    | Weight   | 30.00<br>25.00          | 30.00%                     |          | j     | ×    |
|                                                                                                    | Quiz<br>Homework<br>Test            | Weight   | 30.00<br>25.00<br>35.00 | 30.00%<br>25.00%<br>35.00% |          |       | ×    |
|                                                                                                    | Quiz<br>Homework<br>Test            | Weight   | 30.00<br>25.00<br>35.00 | 30.00%<br>25.00%<br>35.00% |          |       | ×    |
|                                                                                                    | Quiz<br>Homework<br>Test            | Weight   | 30.00<br>25.00<br>35.00 | 30.00%<br>25.00%<br>35.00% |          |       | ×    |
|                                                                                                    | Quiz<br>Homework<br>Test            | Weight   | 30.00<br>25.00<br>35.00 | 30.00%<br>25.00%<br>35.00% |          |       | ×    |
|                                                                                                    | Quiz<br>Homework<br>Test            | Weight   | 30.00<br>25.00<br>35.00 | 30.00%<br>25.00%<br>35.00% |          |       | ×    |
|                                                                                                    | Quiz<br>Homework<br>Test            | Weight   | 30.00<br>25.00<br>35.00 | 30.00%<br>25.00%<br>35.00% |          |       | ×    |

### Grading

### **Add/Edit Course Grade Scales**

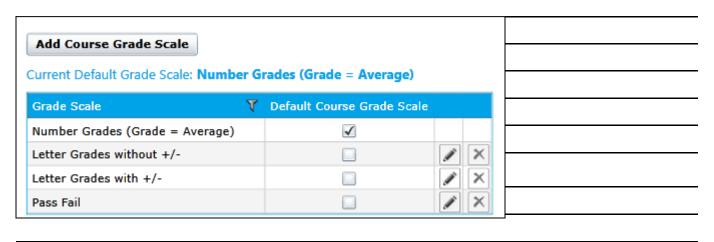

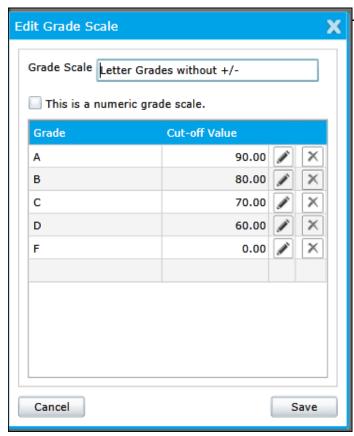

Grade scales use cut-off value ranges. You can create any number of grade scales as well as modify the default ones. The grades must be present in AdminPlus grade table.

- 1. Click **Add Grade Scale**.
- 2. In the **Edit Grade Scale** dialog box, enter the grade scale name.
- 3. In the **Grade** column, enter the first grade beginning with the highest one, and press **Enter**.
- 4. In the **Cut-off Value** column, type the cut-off value percentage, and press Enter. For example, the cut-off value for A could be 90 (that is, 90 to 100).

### **Grading**

### **Assign Grade Scales to Courses**

\* Default Grade Scale is used by courses without a grade scale. Current Default Grade Scale: Number Grades (Grade = Average) Course # **T** Course Grade Scale 0002 2nd Eng 0003 English 0004 Chicago 15 0006 Lang Arts 0007 Phonics 0009 Spelling 0011 H Fr Eng 0012 Col Fr Eng 0013 Fr English 0014 Dev Fr Eng 0015 LD Fr Eng 0016 SP Fr Eng 0017 Religion 0018 F16 Wrkshp Pass Fail 0019 Scuba Div 0020 **Eng Review** j 0021 H So Eng 0022 j Col So Eng 0023 So English j 0024 Dev So Eng Ø. 0025 LD So Eng i di. 0026 Religion 0027 English I 0028 GR/Com/Lit

### Grading

### **Semester & Final Averages**

Configuring semester and final averages is a three-part process: selecting a calculation method, enabling term average columns, and setting the term average weights. You must first configure these settings in TeacherPlus Management Site before teachers can view and calculate the term averages in their gradebooks. Upon configuring term averages and checking your school's grading policy, you also have the option to give teachers permission to change the term average values set by you.

| Column being Calculated   By Average   By Grade                                            | Save     |
|--------------------------------------------------------------------------------------------|----------|
| Use Minimum Numeric Value                                                                  |          |
| ✓ Allow Teachers to Edit Formulas                                                          |          |
| SEMESTER ONE (Enter the weight for each column) Use Combined Marking Periods Available to  | Teachers |
| Semester (Enter the weight for each column) Use Combined Marking Periods Available to Teac | ners     |
| FINAL GRADE (Enter the weight for each column) Use Combined Marking Periods Available to   | eachers  |

- Click **By Average**. This method only looks at the numerical average value of each marking period when calculating a semester or final grade, ignoring any marking period grade overrides.
- Click **By Grade**. This method only considers the marking period grades (not average) when determining semester or final grades, including any marking period grade overrides.

### **Grading**

### **Semester & Final Averages (continued)**

When you select **Use Combined Marking Periods** option, TeacherPlus takes all the assignments in all of the marking periods you select, including assignment category weights. Then, it averages all of the assignments using the assignment categories weights to arrive at a grade. It's as if all the marking periods selected were combined into one marking period. Also, with this option, the By Average or By Grade method is not taken into account in the term/semester grade calculation.

| SEMESTE  | R ONE (Ente  | ir the weigh  | t for each co | olullin) | Use Con      | nbined Mark | ing Periods | /        | Available to T | eachers |
|----------|--------------|---------------|---------------|----------|--------------|-------------|-------------|----------|----------------|---------|
| Semeste  | r (Enter the | weight for ea | ach column)   | <u> </u> | Use Combined | Marking Pe  | riods       | Availab  | le to Teache   | rs      |
| FINAL GF | RADE (Enter  | the weight f  | or each colu  | ımn)     | Use Comb     | ined Markin | g Periods   | ✓ Ava    | ailable to Tea | chers   |
| Sections | 1st          | 2nd           | MIDEX         | SEM 1    | 3rd          | 4th         | FINEX       | Semester | FINAL          |         |
| ALL YEAR | 20.00        | 20.00         | 10.00         |          | 20.00        | 20.00       | 10.00       |          |                |         |
| SEM 1    |              |               |               |          |              |             |             |          |                |         |
| SEM 2    |              |               |               |          |              |             |             |          |                |         |
| QTR 1    |              |               |               |          |              |             |             |          |                |         |
| QTR 2    |              |               |               |          |              |             |             |          |                |         |
| QTR 3    |              |               |               |          |              |             |             |          |                |         |
| QIKS     |              |               |               |          |              |             |             |          |                |         |

Depending upon your AdminPlus Report Card settings, you may have the following:

Semester (one or more): available when SEMESTER is selected as a term type.

Final grade: available when FINAL is selected as a term type. This table is used to calculate final grades based on the term averages

### Scores

### **Add Score Symbols**

Teachers use score symbols for individual assignments. The symbols can be numbers, letters, or symbols, such as letter grades, Pass or Fail, or check plus or minus. Each symbol represents an exact percentage value. For example, a B+ could be exactly 89%, whereas an A- could be exactly 92%. In addition, the symbols can only be modified in the Gradebook Management Site in order to maintain consistency across the school.

| Add Score Symbol    |              |              |         |            |   |   |
|---------------------|--------------|--------------|---------|------------|---|---|
| core Name           | ▼ Score Code | ▼ Shortcut ▼ | Value 🏋 |            |   | • |
| +                   | A+           | A+           | 100.00% | ø.         | × |   |
|                     | Α            | Α            | 96.00%  | <i>*</i>   | × |   |
| -                   | Α-           | Α-           | 92.00%  | <i>*</i>   | × |   |
| +                   | B+           | B+           | 90.00%  | <b>A</b>   | × |   |
|                     | В            | В            | 86.00%  | <b>A</b>   | × |   |
| -                   | B-           | B-           | 82.00%  |            | × |   |
| +                   | C+           | C+           | 80.00%  | <b>A</b>   | × |   |
|                     | С            | С            | 76.00%  |            | × |   |
| -                   | C-           | C-           | 72.00%  | <i>(1)</i> | × |   |
| +                   | D+           | D+           | 70.00%  | <i>A</i>   | × |   |
|                     | D            | D            | 66.00%  | <b>A</b>   | × |   |
| -                   | D-           | D-           | 62.00%  |            | × |   |
|                     | F            | F            | 55.00%  | <b>A</b>   | × |   |
| +                   | √+           | Q            | 95.00%  | ø.         | × |   |
|                     | √            | V            | 85.00%  | <b>A</b>   | × |   |
| -                   | √-           | z            | 75.00%  |            | × |   |
| ass                 | P            | P            | 78.00%  | <b>A</b>   | × |   |
| ail                 | F            | FL           | 55.00%  | <i>*</i>   | × |   |
| complete            | I            | I            |         |            | × |   |
| xempt               | x            | x            |         |            | × |   |
| o Credit            | N            | N            | 0.00%   |            | × |   |
| utstanding          | 0            | 0            | 100.00% | •          | × |   |
| xceeds Satisfactory | S+           | S+           | 95.00%  |            | × |   |
| atisfactory         | s            | s            | 85.00%  |            | × |   |
| elow Satisfactory   | S-           | S-           | 75.00%  | j          | × | - |

### **Scores**

### **Add Score Annotations**

You can create a variety of ready-to-use annotations for teachers to choose from, such as "Great Work," "Incomplete Work," "Turned in Late," or "Late with no Penalty." Each annotation is represented by a code to make it easier for teachers to add the annotation to a column score. Although only the annotation codes display on Score columns, the actual annotations are visible to parents and students on PlusPortals.

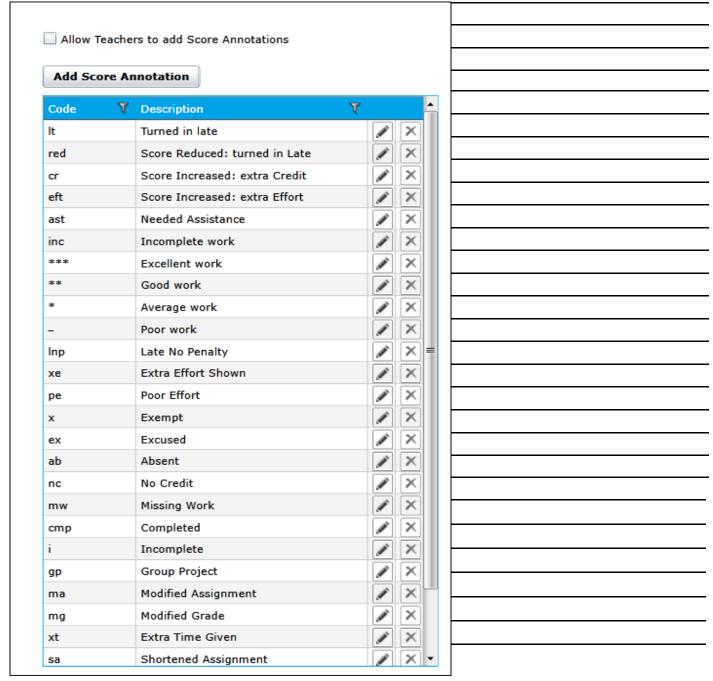

### **Skills Classic**

### **Skills Grade Scales**

Once you export a grade pool with skill grade symbols from AdminPlus to the Gradebook Management Site, the next step involves setting the grading cut-off values for each grade symbol. (The grade pool must be created in and imported from AdminPlus.) TeacherPlus uses these cut-off values to automatically assign a skill grade to skills linked to assignment columns.

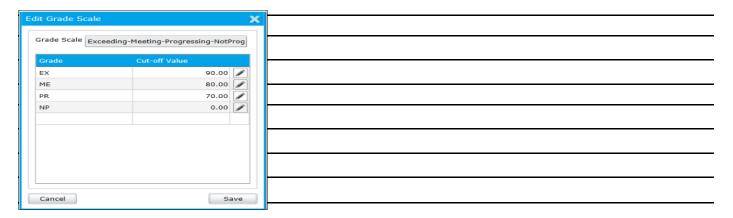

### **Skills Marking Period Grades**

The skill grade calculation method you choose affects how skill grades linked to assignment columns are averaged into marking period skill grades. There are three methods: Assessment Scores, Assessment Skills Using Quality Points, and Assessment Skill Grades Using Numerical Order. The method you choose has enormous consequences for your school, and understanding how each one works is critical.

| Use Assessment Scores or Skill Grades:  Assessment Scores  Assessment Skill Grades Using Quality Points (Includes Overrides)  Assessment Skill Grades Using Numerical Order (Includes Overrides) | Save |
|----------------------------------------------------------------------------------------------------|------|
| ☐ Allow teachers to change the default method of calculating skill grades  Default Method:  • Mean                                                                                               |      |
| Mean of Most Recent 3 Assessments                                                                                                    |      |
| Highest     Highest of Most Recent 3 Assessments                                                                                                    |      |
| ○ Most Recent                                                                                                    |      |
| ○ Mode                                                                                                    |      |
| O Median                                                                                                    |      |
| O Power Law 🧿                                                                                                    |      |
| Use Category Weights in methods that use the Mean                                                                                                    |      |

### **Skills Marking Period Grades continued**

- Mean: average grade across all linked assessments in the marking period
- **Mean of Most Recent x Assessments**: average grade of the most **x** linked assessments.
- Highest: highest grade across all linked assessments in the marking period.
- **Highest of Most Recent x Assessments**: highest grade across the most recent **x** linked assessments.
- **Most Recent**: grade from the most recent linked assessment.
- •Mode: most frequently earned grade of all linked assessments across the marking
- •Median: middle grade of all linked assessments across the marking period.
- •Power Law: complex calculation designed to predict how the student would perform on the next linked assessment, based on the student's performances on all previously completed linked assessments.

### **Skills Semester & Final Grades**

| Skills: Semester and Final Grades                                                                                                    |
|----------------------------------------------------------------------------------------------------|
| If enabled, when teachers click to CALCULATE their SEM or FINAL GRADES, they will be given the option to also calculate their SEM and FINAL SKILL grades. The same formula as set for course SEM and FINAL grade calculations will be used for SEM and FINAL skill grade calculations. |
| ✓ Enable SEM and FINAL SKILL GRADE CALCULATIONS                                                                                                    |
|                                                                                                    |
|                                                                                                    |
|                                                                                                    |
|                                                                                                    |
|                                                                                                    |
|                                                                                                    |
|                                                                                                    |
|                                                                                                    |
|                                                                                                    |

### **Gradebooks**

### **View Teacher Gradebooks**

As the TeacherPlus administrator, you can access the gradebook(s) of any specific teacher with full reading and editing ability. Use caution when making changes to teachers' gradebooks.

Click the name of a teacher from the list.

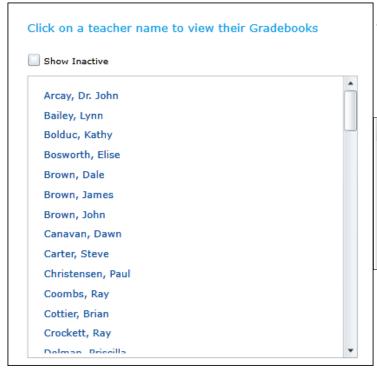

The login page appears, prompting you to enter your manager user name and password again.

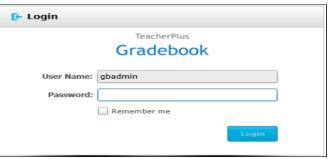

Enter your manager user name and password.

After the teacher's gradebook loads, you can view and edit it just as if you were the teacher.

Repeat steps to view more than one teacher's gradebook simultaneously.

### Gradebooks

### **Create User Accounts**

To create a user account all that is needed is a valid email address.

|                                             | User Account              | X                             |
|---------------------------------------------|---------------------------|-------------------------------|
| 1. Click <b>View Gradebooks</b>             | A                         | dd User Account               |
| on the left menu, and then                  | User Name:                |                               |
| click <b>Create User Accounts</b> .         | First Name:               |                               |
|                                             | Last Name:                |                               |
| 2. Click <b>Add User</b> .                  | Active:                   |                               |
| 3.In the <b>User Account</b> dialog         | Management Site Password: |                               |
| box, type an email for the                  |                           | Permissions                   |
| user name, and enter the                    | Gradebook Access Rights:  | Full Attendance               |
| user's first and last name.                 |                           | Read Only None                |
|                                             | Which Gradebooks:         | O All O Selected              |
| 4.Select the <b>Active</b> check            | Management Report Rights: | None                          |
| box.                                        |                           | Gradebooks With Access Rights |
| E Cat. the Danielana for                    |                           | O All Gradebooks              |
| <b>5.</b> Set the Permissions for the user. | LOCK/ OTHOCK Gradebooks.  |                               |
|                                             | View Logs:                |                               |
|                                             | Cancel                    | Done                          |
|                                             |                           |                               |
|                                             |                           |                               |
|                                             |                           |                               |
|                                             |                           |                               |
|                                             |                           |                               |
|                                             |                           |                               |
|                                             |                           |                               |
|                                             |                           |                               |
|                                             |                           |                               |

### Gradebooks

### **Lock/Unlock Gradebooks**

| •                                |                                                                 |
|----------------------------------|-----------------------------------------------------------------|
| You can lock any number of grade | books for a specific marking period as well as midyear or final |
| exams or averages to prevent tea | achers from making changes after the grades have been re-       |
| ceived in AdminPlus.             |                                                                 |
|                                  |                                                                 |
|                                  |                                                                 |
|                                  |                                                                 |
|                                  |                                                                 |
|                                  |                                                                 |
|                                  |                                                                 |
|                                  |                                                                 |
|                                  |                                                                 |
| Logs                             |                                                                 |
| Logs                             | Using the Log feature of TeacherPlus Management Site, you       |
| > Time Zone Settings             | can generate spreadsheets to keep track of a variety of         |
| > Score Changes                  | changes teachers or admin users have made to gradebooks.        |
| > Skill Grade Changes            |                                                                 |
| > MP Grade Changes               |                                                                 |
| > Sem/Final Grade Changes        |                                                                 |
| > Comment Changes                |                                                                 |
| > Exam Score Changes             |                                                                 |
| > Added/Deleted Columns          |                                                                 |
| > Category Changes               |                                                                 |
| > IEP Views                      |                                                                 |
|                                  |                                                                 |
|                                  |                                                                 |

### **Reports**

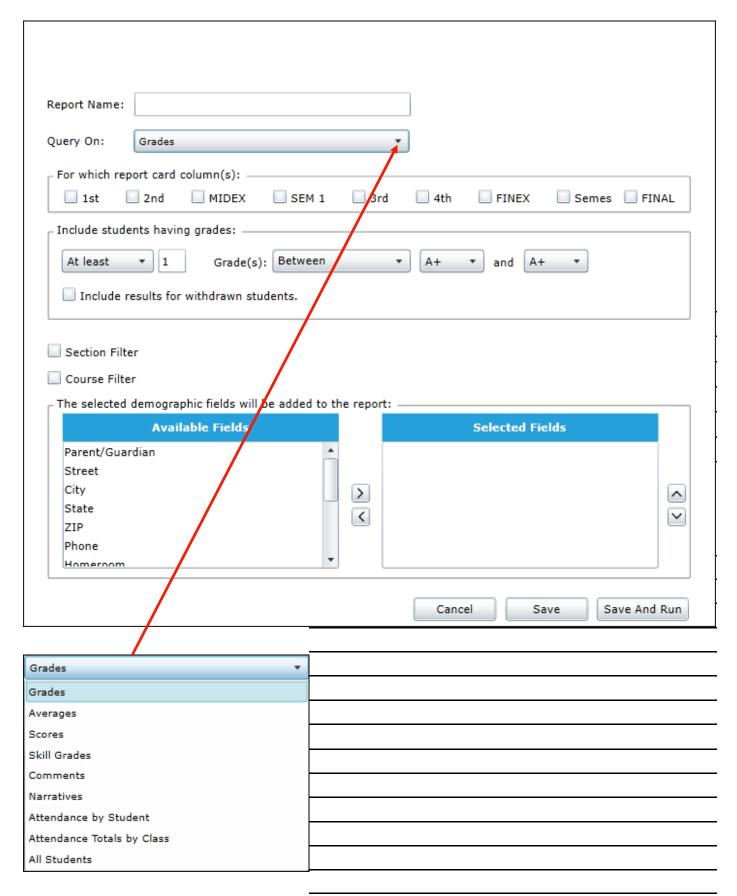

### **Navigation**

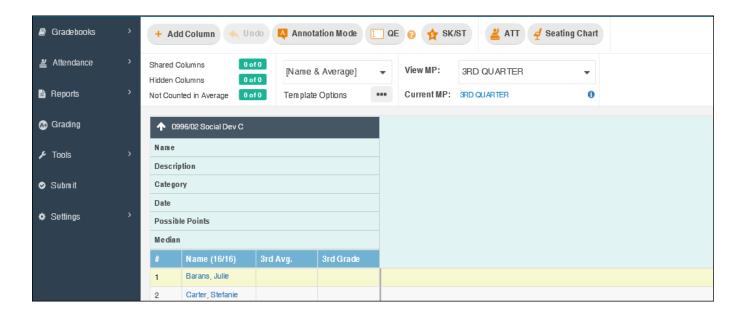

Access the main navigation from the vertical left menu.

- → Gradebook: Access all gradebooks available
- → Attendance: View seating chart and weekly attendance
- → Reports : Generate different types of student and class reports
- → Grading: View grade scales as well as score and annotation codes
- ightarrow Tools: Remove score columns, recalculate averages, and recalculate statistics
- → Submit Submit gradebooks to the main office
- → Settings: Configure column and Header Row view settings as well as general settings

### **Settings**

### **General Settings**

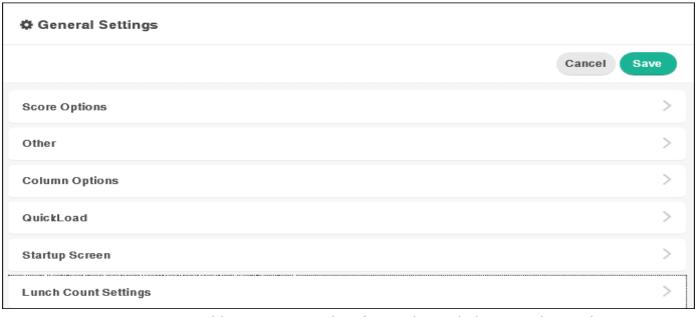

- → Score Options: Max possible points, enter key focus, decimal places, turbo mode settings
- → Other: Font Color for withdrawn students
- → Column Options: Column width options, thin column mode
- → QuickLoad: How many days of columns to display when opening
- ightarrow Startup Screen: Which gradebook to display when opening

| → Lunch count settings: Turn on lunch counts and show previous day lunch counts |
|---------------------------------------------------------------------------------|
|                                                                                 |
|                                                                                 |
|                                                                                 |
|                                                                                 |
|                                                                                 |
|                                                                                 |
|                                                                                 |
|                                                                                 |
|                                                                                 |
|                                                                                 |
|                                                                                 |

### **Settings**

### **View Settings—Sort Columns**

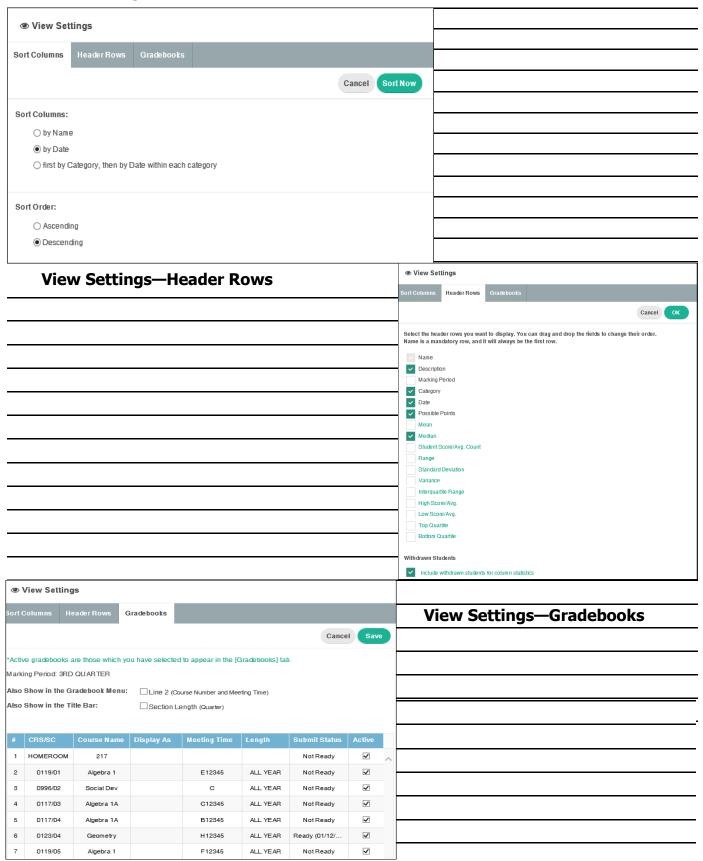

### **Create a Template**

Customize for different situations, based on various Demographic, System, and Gradebook columns. Templates store the columns as well as their width (as customized by you). TeacherPlus comes preloaded with default templates that you can use or customize further as your own.

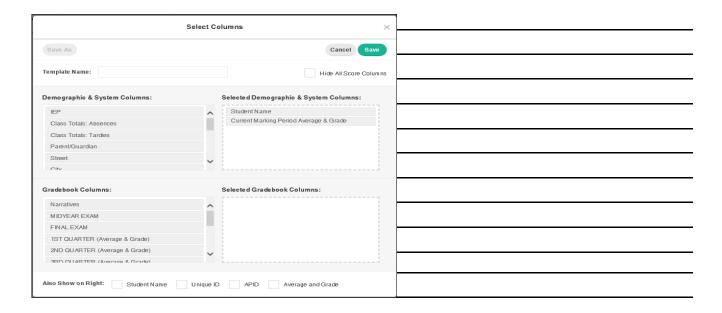

- 1. On the home screen, click next to Template Options.
- 2. Click New.
- 3. Name the template in the Template Name box.
- 4. Select the Hide All Score Columns check box is an option
- 5. Drag columns for Demographic, System or Gradebook Columns
- 6. Select Student fields at the bottom by check boxes
- 7. Save

21

### **Attendance**

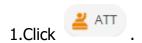

• In the **Class** column, right-click a cell corresponding to a student, and then click an attendance option or Click the desired cell to display an attendance option, and click the cell again, if applicable, to change your attendance option. For example, clicking the cell could change the attendance option to **A**, and clicking the cell again could change the attendance option to **T**.

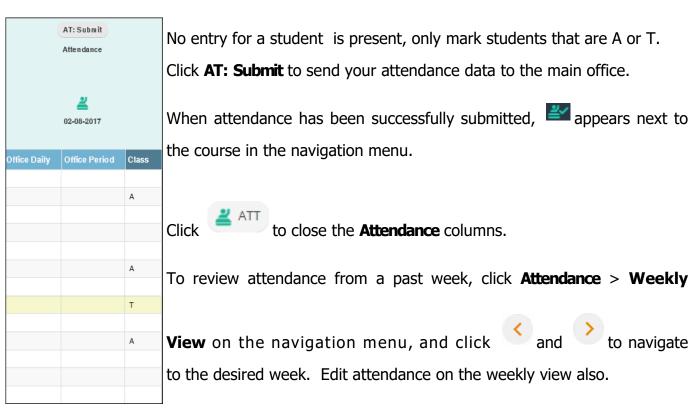

| 0123/01 Geometry A |                   | Un-submit  ✓Submitted 03-01 21:18  2/22/2016  Monday |              | Un-Submit  ✓ Submitted 03-01 21:12  2/23/2016  Tuesday |              | Un-Submit  ✓Submitted 03-01 21:18  2/24/2016  Wednesday |              | Un-Submit  ✓ Submitted 03-01 21:18  2/25/2016  Thursday |              |       |
|--------------------|-------------------|------------------------------------------------------|--------------|--------------------------------------------------------|--------------|---------------------------------------------------------|--------------|---------------------------------------------------------|--------------|-------|
| #                  | Student Name      | APID                                                 | Office Daily | Class                                                  | Office Daily | Class                                                   | Office Daily | Class                                                   | Office Daily | Class |
| 1                  | Albrecht, Charles | 10014                                                |              | А                                                      |              |                                                         |              |                                                         |              |       |
| 2                  | Babcock, Marianne | 10002                                                |              |                                                        |              | Т                                                       |              |                                                         |              | А     |
| 3                  | Barker, Carly     | 10003                                                |              |                                                        |              |                                                         |              | D                                                       |              |       |
| 4                  | Chapman, Kacy     | 10011                                                |              |                                                        |              |                                                         |              |                                                         |              |       |
| 5                  | Corrigan, Ryan    | 10005                                                |              |                                                        |              |                                                         |              |                                                         |              | D     |
| 6                  | Davis, Arthur     | 10015                                                |              |                                                        |              |                                                         |              |                                                         |              |       |
| 7                  | Doucette, Dawn    | 10006                                                |              | Т                                                      |              |                                                         |              |                                                         |              |       |
| 8                  | Fickett, Chadwick | 10016                                                |              |                                                        |              |                                                         |              |                                                         |              |       |
| 9                  | Fountaine, Brenda | 10013                                                |              | A                                                      |              |                                                         |              |                                                         |              |       |
| 10                 | Goodman, Ivy      | 10019                                                |              |                                                        |              |                                                         |              | Т                                                       |              |       |

### **Adding Score Columns**

Click + Add Column at the upper-left corner of the home screen.

The **Add Column** dialog box appears.

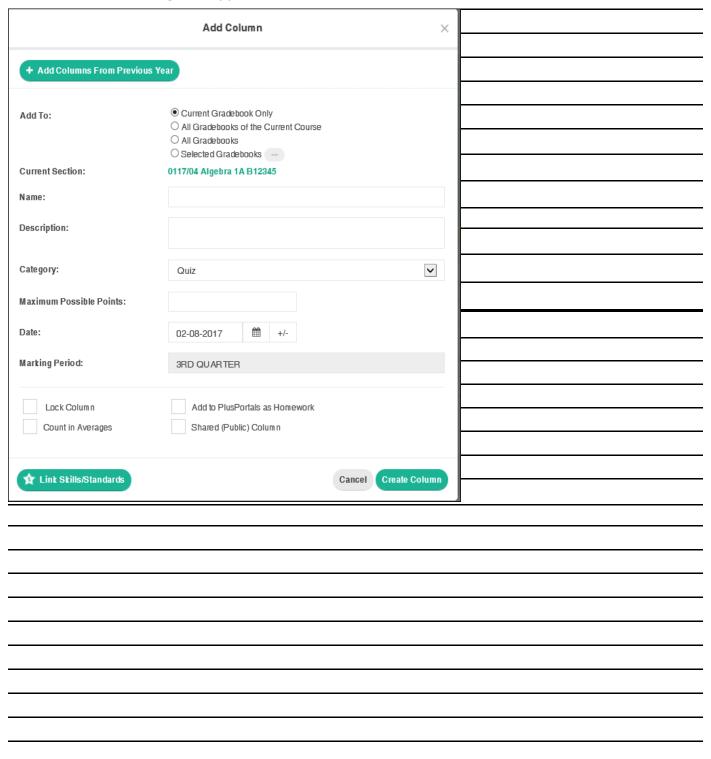

### **Grading**

### **Entering Scores**

There are different methods to enter scores.

- → Click a score cell, manually enter the score, and press **Enter**, or
- → Right-click the desired cell, and click **Enter Score, or**
- → Right-click any score cell and then click **Batch Entry.**

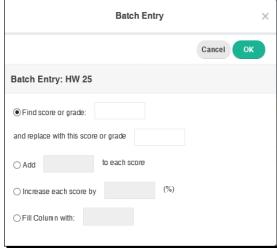

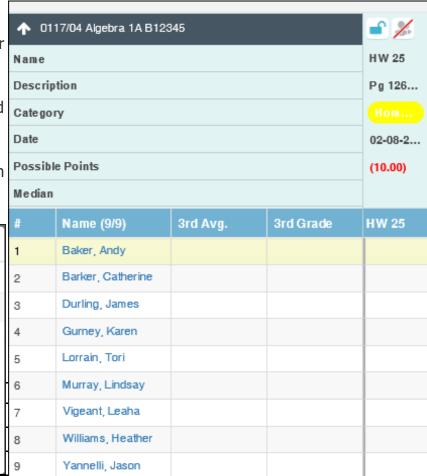

### Grading

### **Quick Entry**

Quick Entry allows you to enter student grades when papers are not in alphabetical order.

- 1. Click to turn on Quick Entry.
- 2. In the score column you're grading, click the cell of any student.
- 3. Enter the first three letters of a student's last name in the **Searching...** box, and press **Enter** on your keyboard.

**Tip:** If more than one student's name matches the first three letters of a last name, use the down arrow on your keyboard to navigate to the desired student.

- 4. Enter the student's score in the cell, and press **Enter**.
- 5. Repeat steps 3–4 for all applicable students.
- 6. When you've finished entering scores, click at to turn Quick Entry off.

### Grading

### **Enter Skills Grade**

Click ★ SK/ST on the home screen.

Click the desired cell, and enter the skill grade using your keyboard.

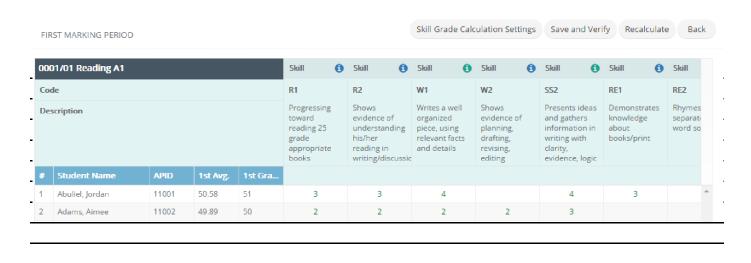

### Grading

### **Score Symbols**

The score symbols are set by the manager and are available in the gradebook.

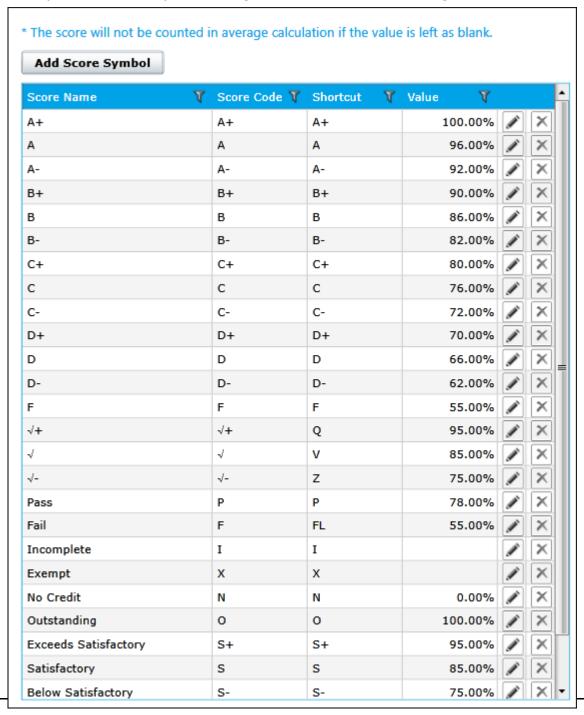

### Grading

### **Score Annotations**

Adding an annotation to a grade is a quick way to note any special circumstances regarding the score, such as for an assignment turned in late. You can either add annotations from a predefined list (such as "Great Work," "Incomplete Work," or "Turned in Late") or enter custom annotations of your own. Score annotations are visible to parents and students on PlusPortals.

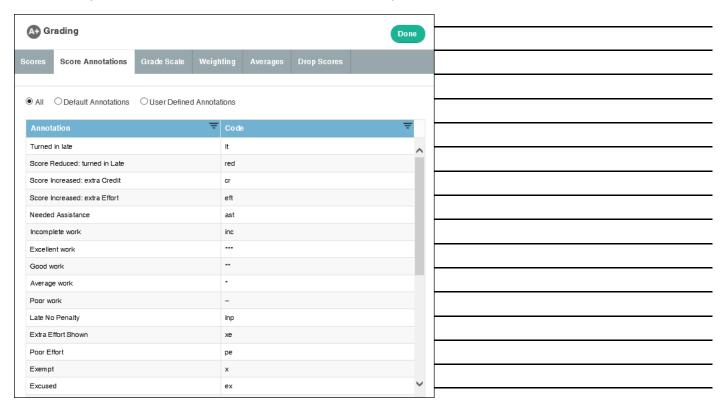

To turn on annotation, click Annotation Mode at the top of the main screen or right click on a score cell. This will allow you to enter from List or Advanced Annotation entry.

Enter Score
Enter Annotation Mode
Enter Annotation from List
Advanced Annotation Entry

Drop Lowest Score for Baker, Andy
Hide All Other Students

Temporarily Hide Current Column = HW 25

Add Score Column
Add Score Column

Batch Entry: Current Column = HW 25

### **Grading**

### Weighting

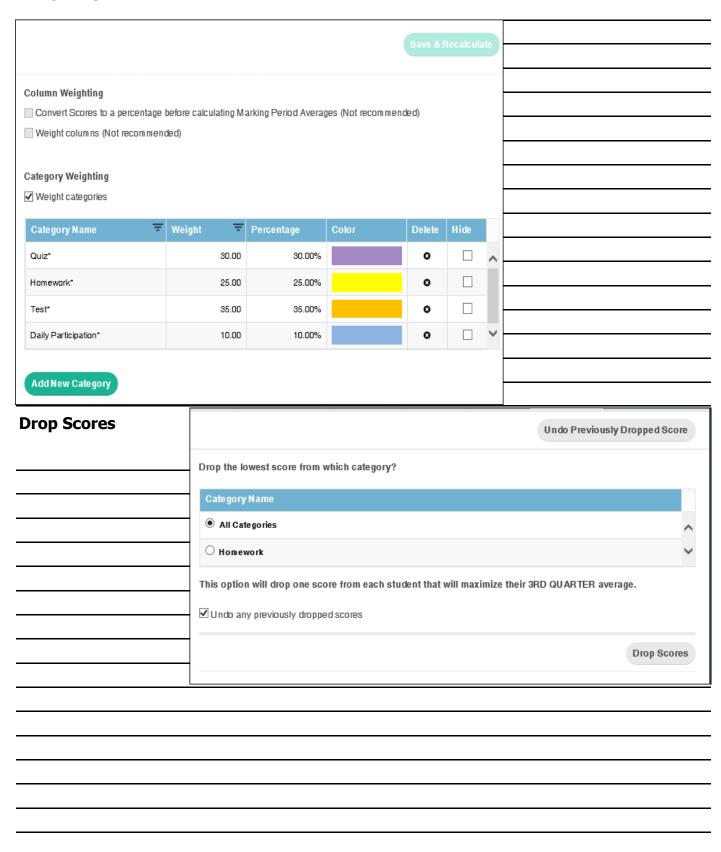

### **View Student Info**

View information for a particular student, including demographics, parent contact information, class attendance, assignment and exam scores, and a bar graph analysis of scores. The most convenient part about this feature is that it only takes one click to access it.

To access the Student Snapshot screen: on the home screen, click a student's name to open the Student Snapshot for that particular student.

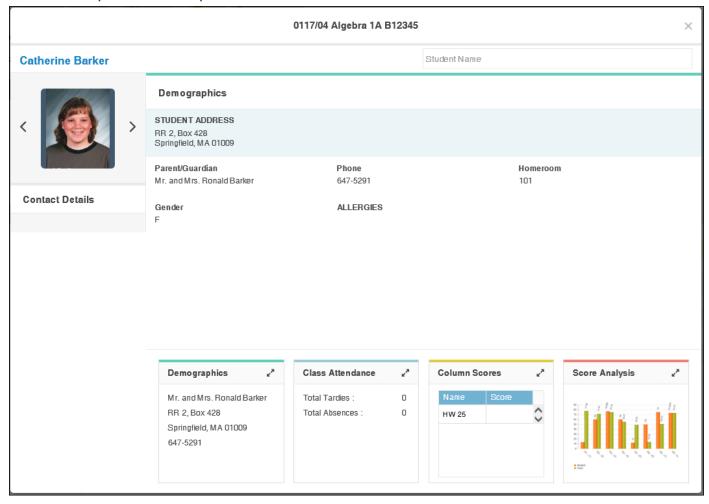

- ightarrow To see more information for any of the panels at the bottom of the Snapshot, click at the upper right corner of the panel.
- $\rightarrow$  Use the arrow buttons besides the student's photo to switch between students.
- → To search for a particular student, enter his or her name in the box located at the upper-right corner of the Student Snapshot screen.

### **View Student Info (continued)**

By right-clicking on a student's name, you can hide the current column, get progress report, view student info, write a private memo, drop score for student, hide all other students, select DB or GB columns, Edit template and get a skills analysis for selected student.

| Remove (Hide) Current Column = Student Name  Progress Report  Student Information  Private Memo  Drop Lowest Score for Baker, Andy  Hide All Other Students  Select DB Column  Select GB Column  Select Columns (Edit Template)  Skills Analysis for Baker, Andy |
|----------------------------------------------------------------------------------------------------|
| Student Information  Private Memo  Drop Lowest Score for Baker, Andy  Hide All Other Students  Select DB Column  Select GB Column  Select Columns (Edit Template)                                                                                                |
| Private Memo  Drop Lowest Score for Baker, Andy  Hide All Other Students  Select DB Column  Select GB Column  Select Columns (Edit Template)                                                                                                    |
| Private Memo  Drop Lowest Score for Baker, Andy  Hide All Other Students  Select DB Column  Select GB Column  Select Columns (Edit Template)                                                                                                    |
| Drop Lowest Score for Baker, Andy  Hide All Other Students  Select DB Column  Select GB Column  Select Columns (Edit Template)                                                                                                    |
| Hide All Other Students  Select DB Column  Select GB Column  Select Columns (Edit Template)                                                                                                    |
| Select DB Column  Select GB Column  Select Columns (Edit Template)                                                                                                    |
| Select GB Column  Select Columns (Edit Template)                                                                                                    |
| Select Columns (Edit Template)                                                                                                    |
| Select Columns (Edit Template)                                                                                                    |
|                                                                                                    |
| Skills Analysis for Baker, Andy                                                                                                    |
|                                                                                                    |
|                                                                                                    |
|                                                                                                    |
|                                                                                                    |
|                                                                                                    |
|                                                                                                    |
|                                                                                                    |
|                                                                                                    |
|                                                                                                    |
|                                                                                                    |
|                                                                                                    |
|                                                                                                    |
|                                                                                                    |
|                                                                                                    |
|                                                                                                    |

### **Comments/Narratives**

TeacherPlus offers "canned" comments or narratives.

"Canned comments are a list of predefined remarks set by the administrator

Narratives are written by the teacher.

"Canned" comments and narratives can be included in reports and sent to AdminPlus report cards.

Both types of comments are accessed from a template. There is a default template, *Comments & Narratives*.

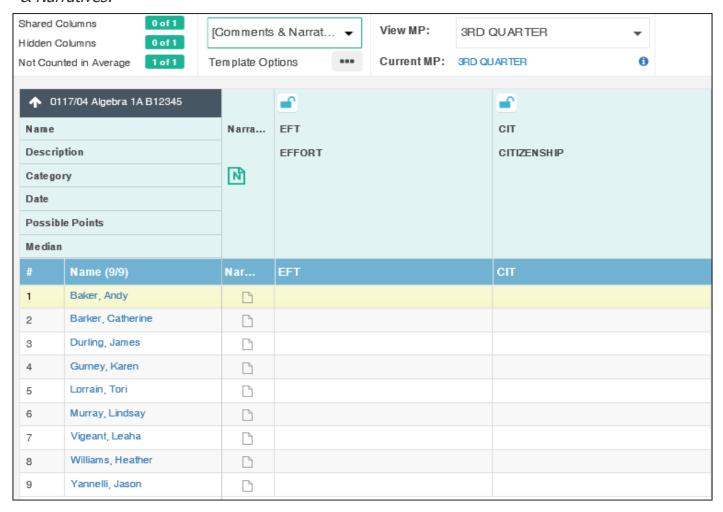

Right Click in the comment cell to select from the Comment list or choose Batch Entry to fill the column with the same comment for all students.

Click on the note icon in the Narrative column to open the window to type Narrative comments.

### Submit

Submitting grades is optional and is based on school policy.

To submit a gradebook:

- 1. Click **Submit** on the navigation menu.
- 2. Click **Submit** next to the desired marking period.

**Not Ready** appears. Once you have submitted the gradebook, **Ready** appears, displaying the date when you submitted it. When the office has received the grades for the period, **Received** appears. Gradebooks may also be locked when the office receives the grades.

| Submit Submit                               |           |
|---------------------------------------------|-----------|
| 0119/01 Algebra 1 E12345                    | Cancel    |
| 1ST QUARTER: Received (10/20/2016) (Locked) | Submit    |
| 2ND QUARTER: Ready (02-08-2017)             | Un-Submit |
| 3RD QUARTER: Not Ready                      | Submit    |
| 4TH QUARTER: Not Ready                      | Submit    |
|                                             |           |
|                                             |           |
|                                             |           |
|                                             |           |
|                                             |           |
|                                             |           |
|                                             |           |
|                                             |           |
|                                             |           |
|                                             |           |

### Reports

The teacher has a variety of reports to choose from: Student reports, Attendance reports, Class reports, skills reports and the option to Save to Excel.

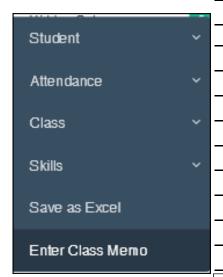

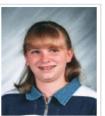

Student: Beth Brown

Section: Geometry 0123 H12345 (ALL YEAR)

Marking Period: 3RD QUARTER

Weight Categories: Yes

Homework Weight: 25.00

Quiz Weight: 30.00

Test Weight: 35.00

Column Weights: No

Calculation by Converting Score to Percentage: No

The following scores are used for calculating averages:

|          |        |           | Actual |                 |  |
|----------|--------|-----------|--------|-----------------|--|
| Category | Name   | Date      | Score  | Possible Points |  |
| Homework | HW1    | 1/12/2017 | 95.00  | 100.00          |  |
| Quiz     | Quiz 1 | 1/12/2017 | 90.00  | 100.00          |  |
| Test     | Test 1 | 1/12/2017 | 93.00  | 100.00          |  |

## Audit Report

An audit report can be run for a student to show how an average for a student is calculated. Right-click in the average cell and choose Audit Report.

### Homework Average

Total Score: 95.00

Total Possible Points: 100.00

Homework Average: 95.00 %((95.00/100.00) \* 100)

### Quiz Average

Total Score: 90.00

Total Possible Points: 100.00

Quiz Average: 90.00 %((90.00/100.00) \* 100)

### Test Average

Total Score: 93.00

Total Possible Points: 100.00

Test Average: 93.00 %((93.00/100.00) \* 100)

### 3RD QUARTER AVERAGE & GRADE:

Homework Weight = 25.00

Quiz Weight = 30.00 Test Weight = 35.00

 $\textbf{Average: } 92.56 \% \; ((25.00*95.00 + 30.00*90.00 + 35.00*93.00) \, / \; (25.00 + 30.00 + 35.00)) \; \\$ 

Grade: 93 (Actual Grade), 95 (Overridden Grade)

Grade Scale: Number Grades (Grade = Average)

| 34 |  |  |  |
|----|--|--|--|
|    |  |  |  |